# **EPSON®**

*Digitalt kamera fra EPSON* L-300/200

# **Digitalt kamera Programvarehåndbok**

Med enerett. Ingen deler av denne publikasjonen kan kopieres, lagres i et innhentingssystem, eller i noen form eller på noen måte overføres elektronisk, mekanisk, ved fotokopiering, opptak eller annet, uten skriftlig forhåndstillatelse fra SEIKO EPSON CORPORATION. Det foreligger intet patentansvar med hensyn til bruk av dette materialet. Selskapet påtar seg heller intet ansvar for skader som følge av bruk av informasjonen i dette materialet.

Verken SEIKO EPSON CORPORATION eller datterselskapene skal holdes ansvarlig overfor kjøperen av dette produktet eller tredjeparter for skade, tap, kostnader eller utgifter som pådras av kjøperen eller tredjeparter som et resultat av: ulykke, feilaktig bruk eller misbruk av dette produktet, eller uautoriserte endringer, reparasjoner eller justeringer av dette produktet.

SEIKO EPSON CORPORATION og datterselskapene skal ikke holdes ansvarlig for eventuelle skader eller problemer som oppstår fra bruk av andre muligheter eller forbruksprodukter enn dem som er tiltenkt som originale EPSON-produkter eller EPSON-godkjente produkter av SEIKO EPSON CORPORATION.

EPSON er et registrert varemerke for SEIKO EPSON CORPORATION.

Microsoft og Windows er registrerte varemerker for Microsoft Corporation i USA og andre land.

Apple, Macintosh, Mac, iMac og Power Macintosh er registrerte varemerker for Apple Computer, Inc.

QuickTime og QuickTime-logoen er varemerker som brukes med lisens. QuickTime-logoen er registrert i USA og andre land.

Generell merknad: Andre produktnavn som her er brukt, er kun for identifikasjonsformål, og kan være varemerker for de respektive selskapene.

Copyright © 2003 for SEIKO EPSON CORPORATION, Nagano, Japan.

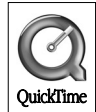

# *Introdusere programvaren*

Programvare-CDen som følger med det digitale kameraet fra EPSON, inneholder følgende programmer:

- ❏ EPSON Photo!4 gjør at du kan vise og behandle bildefiler som er lagret på datamaskinen eller kameraets SD-minnekort.
- ❏ EPSON CameraStarter gjør at du enkelt kan åpne programmer for å skrive ut og lagre bilder på SD-minnekortet.
- ❏ EPSON AutoDownloader gjør at du raskt og systematisk kan overføre bilder fra kameraet til datamaskinen.
- ❏ EPSON CardMonitor gjør at EPSON CameraStarter startes automatisk ved å oppdage når kameraet er koblet til datamaskinen, eller når SD-minnekortet er satt inn i et spor for PC Card.
- ❏ EPSON PhotoQuicker gjør at du kan skrive ut bilder på enkle, men forskjellige måter ved hjelp av datamaskinen.
- ❏ EPSON PRINT Image Framer Tool gjør at du kan overføre rammer (oppsettfiler) til SD-minnekortet i det digitale kameraet.
- ❏ QuickTime 5 gjør at du kan spille av videoklipp.

# *Installere og konfigurere programvaren*

Programvare-CDen inneholder programvaren for det digitale kameraet samt elektroniske håndbøker.

#### *Merk:*

- ❏ *Når du installerer EPSON Photo!4, installeres også USB-driveren når du kjører Windows Me/98 eller Mac OS 8.6. Kjører du Windows XP/2000 eller Mac OS 9 eller senere, kan du bruke en standard USB-driver som følger med operativsystemet.*
- ❏ *Hvis du vil bruke utskriftsfunksjonen, må du installere EPSON PhotoQuicker 3.4.*

# *Systemkrav*

Før du kobler et L-300/200 digitalt kamera til datamaskinen og kjører programvaren for det digitale kameraet, må du kontrollere at datamaskinen bruker ett av følgende operativsystemer.

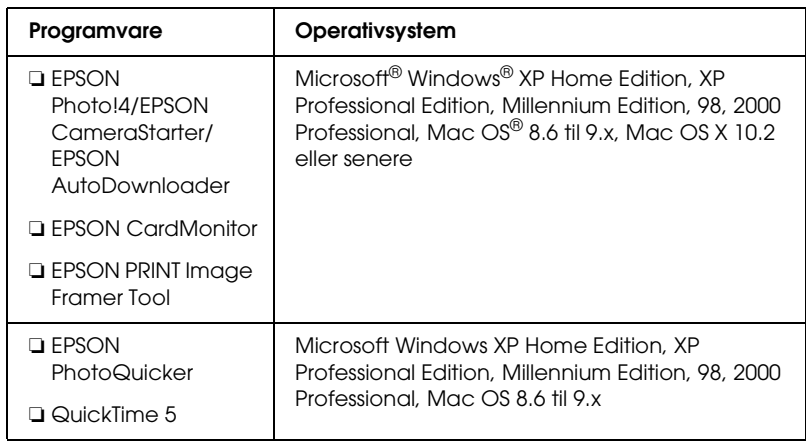

#### *Merk:*

- ❏ *Bruker du en USB-kabel, må du kontrollere at følgende krav oppfylles:*
	- ❏ *Datamaskinen er installert med Windows XP/Me/98/2000. (Kontroller at Windows Me/98/2000 ble installert da datamaskinen ble kjøpt, eller at en forhåndsinstallert Windows Me/98 er oppgradert til Windows XP/Me/2000.)*
	- ❏ *Datamaskinen har støtte for USB.*
	- ❏ *Datamaskinen har en ledig USB-port.*
- ❏ *EPSON PhotoQuicker 3.4 som finnes på programvare-CD for det digitale kameraet fra EPSON, kan ikke brukes sammen med Mac OS X.*

## *Installere programvaren*

1. Sett inn programvare-CDen i CD-ROM-stasjonen.

For Windows-brukere: Dialogboksen EPSON Installer Program vises.

#### *Merk:*

*Hvis dialogboksen EPSON Installation Program ikke vises, klikker du ikonet* CD-ROM*, og deretter velger du* Åpne *på* Fil*-menyen. Dobbeltklikk* SETUP. EXE*.*

For brukere av Mac OS 8.6 til 9.X: Dobbeltklikk ikonet EPSON i mappen EPSON.

For brukere av Mac OS X: Dobbeltklikk mappen Mac OS X i mappen EPSON, og deretter klikker du ikonet EPSON.

#### *Merk:*

*Når dialogboksen der du godkjenner tilordning av administratortilgang, vises, angir du brukernavnet og passordet, og deretter klikker du* OK*.*

2. Når dialogboksen viser en oversikt over programmene som skal installeres, klikker du Install.

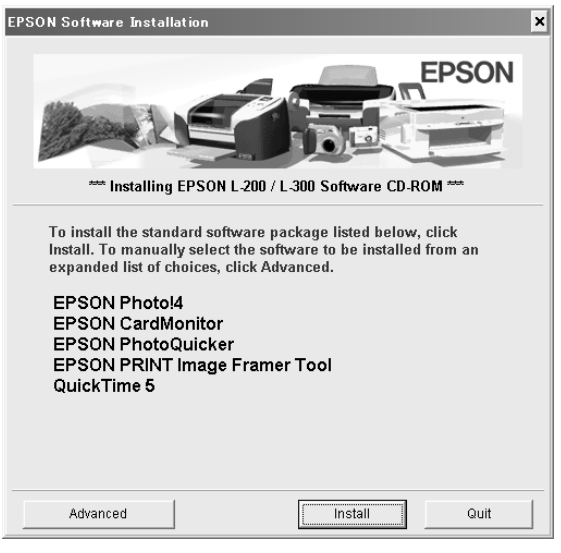

#### *Merk:*

*Første gang du installerer programmene, bør du installere alle sammen. Hvis du vil velge hvilket program som skal installeres, klikker du knappen* Advanced*.*

3. Følg skjerminstruksjonene helt til alle programmene er installert. Når det vises en melding om at installasjonen er fullført, klikker du OK.

#### *Merknad for brukere av Windows XP og Mac OS X:*

*Før du kobler det digitale kameraet til datamaskinen, må du endre innstillingene for operasjonen som skal brukes når du setter inn et SD-minnekort i det digitale kameraet eller i sporet for PC Card til en enhet. Hvis du vil endre innstillingene, se ["Konfigurere](#page-5-0)  [CardMonitor" på side 6.](#page-5-0)*

### <span id="page-5-0"></span>*Konfigurere CardMonitor*

Du kan endre innstillingen for operasjonen som skal brukes når du setter inn et SD-minnekort i det digitale kameraet eller i sporet for PC Card til en enhet. Følg trinnene nedenfor.

#### *For Windows XP*

- 1. Klikk Start, og velg deretter Min datamaskin.
- 2. Høyreklikk enheten der du vil sette inn et SD-minnekort, og deretter velger du Egenskaper.
- 3. Klikk kategorien AutoPlay.
- 4. Velg Pictures som innholdstype.

Hvis SD-minnekortet inneholder lydinnspillinger eller videoklipp, velger du Mixed content.

- 5. Velg Select an action to perform, og deretter velger du Startup CardMonitor using EPSON CardMonitor1.x.
- 6. Klikk Bruk og OK.

#### *For Mac OS X*

- 1. Dobbeltklikk ikonet Image Capture i mappen Applications.
- 2. Velg Preferences fra menyen Image Capture for å åpne dialogboksen Image Capture Preferences.
- 3. Velg Other fra oversikten over kamerainnstillinger.

Det vises en dialogboks der du blir bedt om å velge et program.

- 4. Velg EPSON CardMonitor for X i mappen EPSON CardMonitor i mappen Applications.
- 5. Klikk Open.

# *Starte programvaren*

Følg trinnene i dette avsnittet når du skal starte programvaren.

#### *Merk:*

- ❏ *Du kan ikke starte USB-driveren og EPSON CardMonitor uavhengig av hverandre.*
- ❏ *Når du skal starte EPSON CameraStarter og EPSON AutoDownloader, åpner du den elektroniske brukerhåndboken for CameraStarter under EPSON Photo!4/AutoDownloader. Hvis du vil åpne den elektroniske brukerhåndboken, se ["Finne mer](#page-7-0)  [informasjon" på side 8.](#page-7-0)*
- ❏ *Brukere av Mac OS X må bruke det vanlige miljøet for å skrive ut ved hjelp av EPSON PhotoQuicker.*

## *Windows*

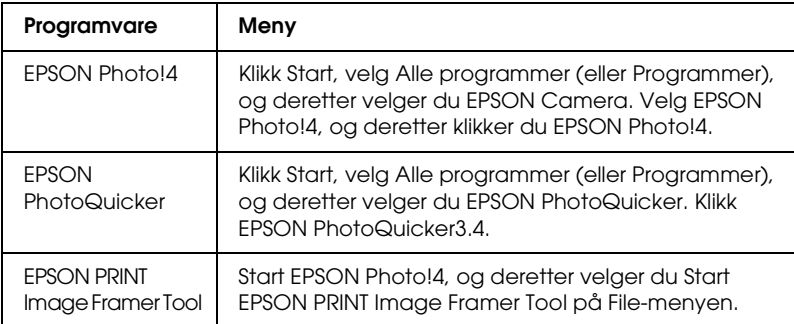

# *Macintosh*

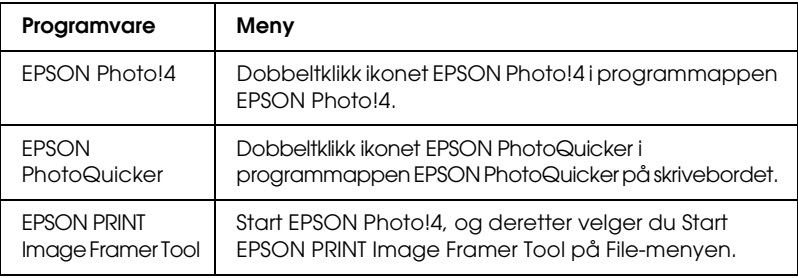

# <span id="page-7-0"></span>*Finne mer informasjon*

Hvis du vil lære mer om programvaren som finnes på programvare-CDen, kan du se i den elektroniske brukerhåndboken for CameraStarter eller for EPSON PhotoQuicker som finnes under EPSON Photo!4/AutoDownloader.

Start programvaren, åpne den elektroniske brukerhåndboken, og deretter følger du trinnene nedenfor.

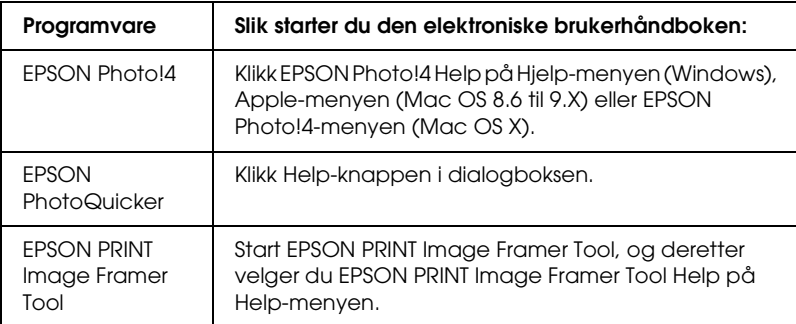

#### *Merk:*

*Du kan åpne den elektroniske brukerhåndboken for CameraStarter eller for EPSON PhotoQuicker, som finnes under EPSON Photo!4/AutoDownloader, fra Start-menyen i Windows (Windows), eller du kan dobbeltklikke mappen* MANUAL *i hver enkelt av programvarens programmapper, og deretter dobbeltklikke*  INDEX.HTM *(Macintosh).*